# **JE ME FORME AU NUMERIQUE**

### **Atelier « pour approfondir » Le tableur OpenOffice Calc**

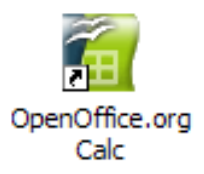

## **1 – Environnement**

- **Lancement du logiciel** :
	- o **Menu Démarrer > Tous les programmes > OpenOffice.org > OpenOffice.org Calc**
	- o Le logiciel ouvre alors un nouveau classeur vierge.
- **Arrêt du logiciel** :
	- o Dans le menu **Fichier > Quitter** ou **Fichier > Fermer** ou avec
- **La barre de titre** (barre bleu en haut de l'écran) :
	- o Elle affiche le titre du document
	- $\circ$   $\blacksquare$  $\blacksquare$  $\blacksquare$  : réduire agrandir fermer.
- **La barre de menus :**
	- Fichier Édition Affichage Insertion Format Outils Données Fenêtre Aide o
	- o Elle regroupe l'ensemble des commandes exécutable avec Excel.
- **Les barres d'outils** :
	- o Dans le menu **Affichage > barres d'outils >** sélection des barres d'outils,
	- o Elles permettent de travailler rapidement grâce aux icônes de raccourcis.
- **La barre de formule** :  $\vee$   $f(x)$   $\Sigma$  = Magasin
	- o Elle indique la **référence** de la (ou des) **cellule**(s) sélectionnée(s) ainsi que le **contenu** de celle(s)-ci (texte ou nombre). Elle peut également faire apparaître la **formule de calcul.**

#### **2 - La fenêtre du classeur**

- Elle est constituée d'un espace quadrillé et d'une série de nombres et de lettres,
- Barre de défilement vertical et horizontal pour se positionner dans le document (ascenseur).

### **3 - Les feuilles de calcul**

- Feuilles quadrillées similaires à un tableau vierge, nommé **feuille1** (active), un classeur contient par défaut 3 feuilles identiques (pas de limites),
- Une feuille de calcul est constituée de colonnes identifiées par une lettre de l'alphabet et de lignes numérotées à partir de 1 (permettent de se repérer), dans une feuille de calcul il y a plus de colonne que de lettres dans l'alphabet (16 millions de cellules),
- Le croisement d'une ligne et d'une colonne est appelé **cellule**,

 La cellule **active** est délimitée par un **épais cadre noir** qui permet de se situer à l'intérieur de la feuille (pointeur de cellule).

# **4 - Ouvrir un document existant**

- Cliquez sur **Fichier > Ouvrir** ou utiliser les raccourcis dans la barre d'outils **Normal,**
- **Sélectionnez le dossier** dans lequel est enregistrer le document, cliquez sur **Ouvrir**.
- *Ex : Ouvrer le fichier nommé « Chiffres d'affaires magasins » situé dans Mes Documents*

#### Ы **5 - Enregistrer des données**

- Ne pas oublier **d'enregistrer régulièrement** son travail,
- Menu **Fichier > Enregistrer sous**, la fenêtre enregistrer sous s'affiche,
- **Taper un nom** du fichier,
- **Choisir le dossier** dans lequel sera enregistrer le classeur,
- Cliquez sur **Enregistrer**, les fois suivantes pour enregistrer, il suffit de cliquer sur l'icône enregistrer car nous avons fourni les informations nécessaires dans la fenêtre précédente.

#### **6 – Saisir du texte et des nombres**

- Pour saisir du texte ou des nombres, **placez vous dans une cellule** en cliquant dessus avec la souris. Saisissez votre texte et tapez **Entrer** avec le clavier **pour valider le mot** (le pointeur de cellule se déplace dans la même colonne, vers la cellule située juste en dessous,
- Utilisez les **flèches directionnelles** (gauche/droite/haut/bas) pour se déplacer,
- Les **chiffres se placent à droite** de la cellule,
- Pour **corriger une valeur** : **double cliquez sur la cellule** et refrapper votre valeur ou dans la **barre de formule** de la cellule concernée,
- **Un clic** sur le bouton gauche permet de **sélectionner une cellule**,
- **Un double clic** permet de **modifier** directement le **contenu** de celle-ci.
- *Ex : Placez vous dans la cellule située en dessous du texte « magasin7 » et insérer le texte « magasin 9 ». Entrez ensuite des chiffres d'affaires fictifs pour ce nouveau magasin. Modifier le texte de ce magasin en « magasin 8 ».*

# **7 – Se situer dans une feuille de calcul**

- Utiliser le **Zoom** (effet loupe à l'écran),
- Utilisez la zone **Nom** en tapant directement la référence de la cellule souhaitée pour y accéder rapidement.
- $\spadesuit$   $\spadesuit$ **8 – Corriger les erreurs**

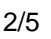

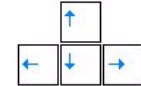

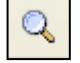

- En cas de mauvaises manipulations ou erreurs, vous pouvez corriger grâce à l'icône **Annuler** de la barre d'outil Formatage ou **Edition > Annuler,**
- Il est possible de répéter cette action plusieurs fois en annulant des actions dans l'ordre chronologique ou elles ont eu lieu en commençant par la plus récente,
- Vous pouvez également rétablir une action : icône ou **Edition > Rétablir**.

#### **9 – Insérer, supprimer des lignes et des colonnes**

- Cliquez sur le bouton droit de la souris sur l'en-tête de la ligne 1, cela a pour effet de sélectionner la ligne et d'afficher un menu contextuel,
- Pour insérer une ligne, cliquez sur **Insérez des lignes,**
- Pour supprimer une ligne quelconque, ouvrir le menu contextuel puis **Supprimer les lignes**,
- Ces options sont disponibles à partir du menu **Insertion > Ligne ou Colonne,**
- Vous pouvez **modifier la largeur et la hauteur** des colonnes et lignes à partir du menu **Format > ligne, colonne > hauteur, largeur.**
- *Ex : insérez une colonne entre le chiffres d'affaires de mars et le total des CA. Modifiez la taille de cette colonne puis supprimez-la.*

#### $\boldsymbol{\Sigma}$ **10 – Effectuer une addition**

- **Se situer** avec la souris **dans la cellule** dans laquelle va apparaître la somme,
- Celle-ci contiendra la somme de plusieurs nombres situés dans une colonne ou une ligne,
- Utilisez le **bouton de la barre d'outil formule** nommé S**omme** (permet d'effectuer le calcul des valeurs contenues dans des colonnes ou ligne sélectionnée),
- Une fois ce bouton activé, OpenOffice Calc insère la fonction **SOMME** dans la barre de formule, les **cellules** sont alors entourées d'une **ligne colorée** indiquant les nombres à additionner et dans la cellule ou le total va apparaître est distingué le signe =. La formule prend alors la forme suivante **=SOMME(A1:A3)**
- **Validez** avec le clavier pour faire apparaître le total,
- OpenOffice effectue donc le calcul seul, il s'agit cependant de **bien vérifier les cellules additionnées** pour ne pas fausser le résultat,
- Vous pouvez **vérifier vos calculs** en **double cliquant sur la cellule** où apparaît le **total**, les chiffres additionnés apparaissent alors **entourées par un trait de couleur**.
- *Ex : calculez les sommes pour tous les chiffres d'affaires présent dans le tableau à l'aide de l'icône Somme.*

#### **11 – Effectuer une soustraction :**

- Pour effectuer une soustraction, il n'existe pas d'icône de raccourcis rapide comme pour la somme. Nous devons donc **créer la formule**,
- **Placez vous dans la cellule** ou afficher le résultat. A l'aide du clavier, taper le **signe =**
- **Sélectionnez la cellule** pour le premier nombre, tapez ensuite le **signe** de soustraction **–** puis **sélectionnez la cellule à soustraire**, validez par **Entrer** avec le clavier,
- Voici à quoi ressemble votre formule : **=A3-A1**
- *Ex : effectuez les calculs de la colonne marge en effectuant des soustractions.*

# **12 – Coller une fonction**

- Toutes les formules de calcul disponibles sont accessibles à partir de l'icône **assistant fonction** de la barre d'outil Formule,
- Les fonctions sont **classées par catégorie**,
- Pour chaque fonction, le tableur vous indique **sa formule et sa définition**,
- Choisissez la fonction **Moyenne** et cliquez sur **suivant**,
- Cliquez sur **l'icône réduire** et **sélectionner les différents nombres** pour calculer la moyenne avec votre souris, valider par **Ok** deux fois.
- *Ex : effectuez les moyennes pour chaque magasin pour les 3 mois.*

#### **13 – Mise en forme de cellule**

- OpenOffice vous permet **d'appliquer des attributs** aux cellules tels que le nombre, l'alignement, la police, la bordure, les motifs.
- **Sélectionnez les cellules** à mettre en forme,
- Dans le menu **Format,** cliquez sur **Cellules,**
	- o **Nombres** : permet de déterminer le type de nombre (date, monétaire, pourcentage…)
	- o **Alignement** : position du texte dans la cellule (gauche, droite, centré…)
	- o **Police** : type de caractère, style, taille, couleurs…
	- o **Bordure** : contours des cellules,
	- o **Arrière-plan** : couleurs d'ombrage des cellules,
- Toutes ces options sont **accessibles** dans la **barre d'outils mise Formatage**.
- *Ex : sélectionnez le premier tableau et créez une mise en forme de votre choix.*

#### **14 – Utiliser les feuilles d'un classeur**

- Par défaut, OpenOffice vous permet d'utiliser 3 feuilles que nous pouvons faire défiler à l'aide des boutons fléchés situés dans la partie inférieure gauche de notre feuille de calcul,
- Pour passer d'une feuille à une autre, il suffit de cliquer sur l'onglet de la feuille que vous souhaitez consulter.
- Pour ajouter une feuille supplémentaire, **cliquez sur le bouton droit de la souris sur une feuille** quelconque, un menu vous propose plusieurs options : **Insérer**, **Supprimer, Renommer**, et **Déplacer** ou **Copier** votre feuille de calcul dans un classeur,
- Choisissez **Insérer une feuille**. Une boite de dialogue apparaît vous proposant ou insérer votre feuille, le nombre et le nom de celle-ci,
- Pour donner un titre à l'une de vos feuilles, vous pouvez cliquer sur le bouton droit de la souris puis choisir l'option **Renommer la feuille** ou bien double cliquer sur la feuille concernée puis taper votre intitulé, et Entrée.
- Cliquez sur **Supprimer**, pour supprimer la feuille de calcul sélectionnée.
- *Ex : Insérez une feuille de calcul avec votre prénom, déplacez-la en dernière position puis supprimez-la.*

#### **15 – Filtrer une base de données**

- Dans le menu **Données**, choisissez l'option **Filtre** puis **Autofiltre**,
- Le tableur ajoute à droite des rubriques une série de **boutons de liste déroulantes**,
- Déroulez la rubrique ville, Calc vous propose toutes les villes que vous avez tapées, cliquez sur Nantes, les données sont filtrées pour afficher uniquement les clients de Nantes.
- Imaginons que vous souhaitez savoir quels sont les **montants facturés supérieurs à 20 000€,** placez-vous dans la colonne facture puis choisissez l'option **Standard**, choisissez la valeur, **est supérieur à (>)**, tapé la **valeur 20 000**, **OK**.
- Calc met en évidence les cellules correspondant à votre sélection.

#### **16 - Trier les données**

- OpenOffice vous permet de trier ou de ranger les fiches dans un certain ordre grâce à deux boutons : **tri croissant et tri décroissant**,
- Dans votre feuille, sélectionnez l'ensemble de vos données, cliquez sur le bouton **tri croissant**, l'ensemble des fiches sont triées par ordre croissant alphabétiques des villes, (accessible depuis le menu **Données > Trier**)

#### **17 - Fixer les volets**

- Cela permet de faire défiler vos données en gardant à l'œil vos titres de rubriques,
- Sélectionnez la deuxième ligne, cliquez sur le menu **Fenêtre > Fixer**,
- Visualisez les données du bas, vos titres restent apparents,